附件 2

# 内蒙古自治区教育科研管理平台—内蒙古自治区 加强我国北方重要生态安全屏障建设研究专项

立项申请书操作手册

# (**2023** 年 **6** 月)

Ⅰ申请者项目申报流程

#### 一、登录方式

内 蒙 古 自 治 区 教 育 科 研 管 理 平 台 网 址 : https://jyky.nmgov.edu.cn/nmgkypt

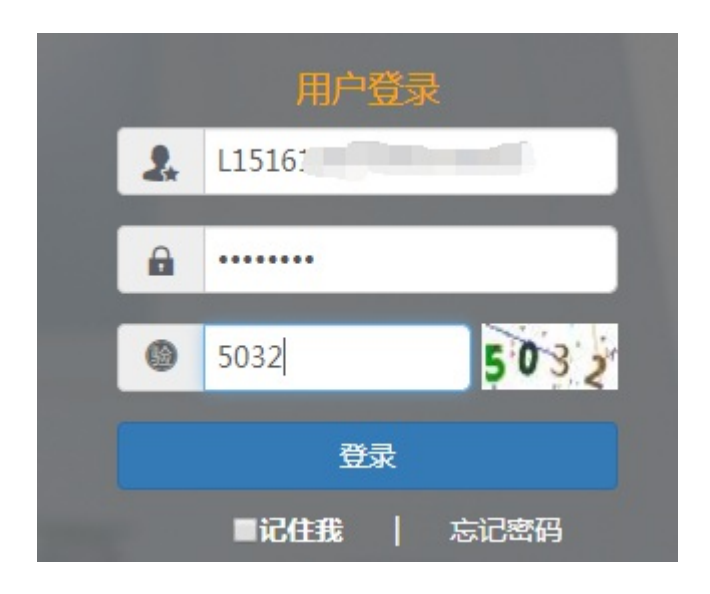

登录时建议使用 360 浏览器、360 极速浏览器和谷歌浏览 器(不建议使用 IE 浏览器), 将 360 浏览器调整为极速模式。

极速模式调整方法:浏览器地址栏尾图标为小 e 图标(兼容 模式),点中小 e 图标切换为小闪电(极速模式),如下图所示:

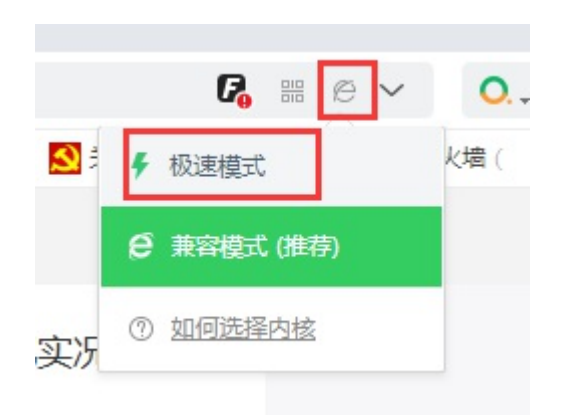

#### 二、账号密码获取

方式 **1**:申请者账号为教师个人标识码(教师个人标识码可 联系学校人事部门管理员从全国教师管理信息系统查询,全国教 师管理信息系统每个学校都有管理员,一般在各学校人事处或者 师资科管理,标识码特征以 L 开头后加 18 位数字, 如:

L15161205080713\*\*\*\*),登录后修改密码并绑定手机号和邮 箱,再次登录使用个人标识码、手机号或邮箱均可,绑定手机号 后支持手机密码找回。之前在系统申报过项目或课题的主持人直 接用原账户登录即可。

方式 **2**:打开内蒙古科研管理平台登录首页,在用户登录界 面点击【忘记密码】功能查找用户名,查找方式如下图所示

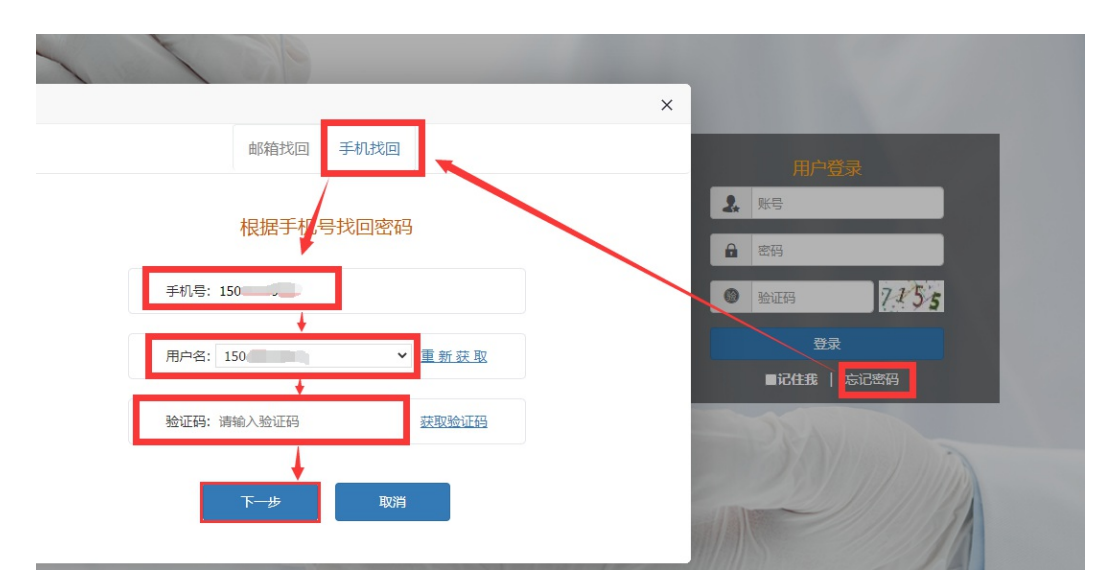

点击【忘记密码】→【手机找回】输入个人手机号后点击【获 取用户名】。系统里包含的手机号来源于全国教师管理信息系统, 如果在教师系统录入手机号不正确,查找失败,可以通过方式 3 获取。

方式 **3**:无法获取账号以及操作过程中遇到技术问题,可以 联系系统技术支持,0531-89701233、0531-89701715 也可 以通过发邮件查找账号或咨询,电子邮箱:nmgkypt@163.com (发邮件时说明支持人所在单位、姓名和手机号)。

 $-4 -$ 方式 **4**:联系学校科研系统管理员查询,科研系统管理员使 用单位账号点击【用户管理】可查看当前单位下的人员信息,若 用户管理下没有此用户,点击左上角增加按钮进行添加,登录账 号为教师个人标识码,(教师个人标识码可联系学校人事部门管理 员从全国教师管理信息系统查询,全国教师管理信息系统每个学 校都有管理员,一般在各学校人事处或者师资科管理,标识码特 征以 L 开头后加 18 位数字, 如: L15161205080713 \*\*\*\*),

### 带\*号为必填项,填写完成后点击右上角保存按钮即可。

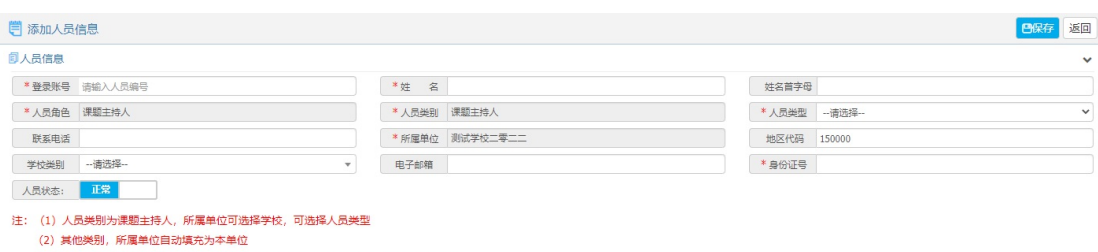

#### .<br>(3) 人员类型为医生或事业单位人员时,登陆账号根据姓名首字母和联系电话自动生成 .<br>(4) 人员类型为教师时,登陆账号请填写L开头的18位教师个人标识码

#### 三、进入首页

登录成功后,点击【科研管理平台(科技与信息化处)】下的 【研究专项】进入项目申报首页。

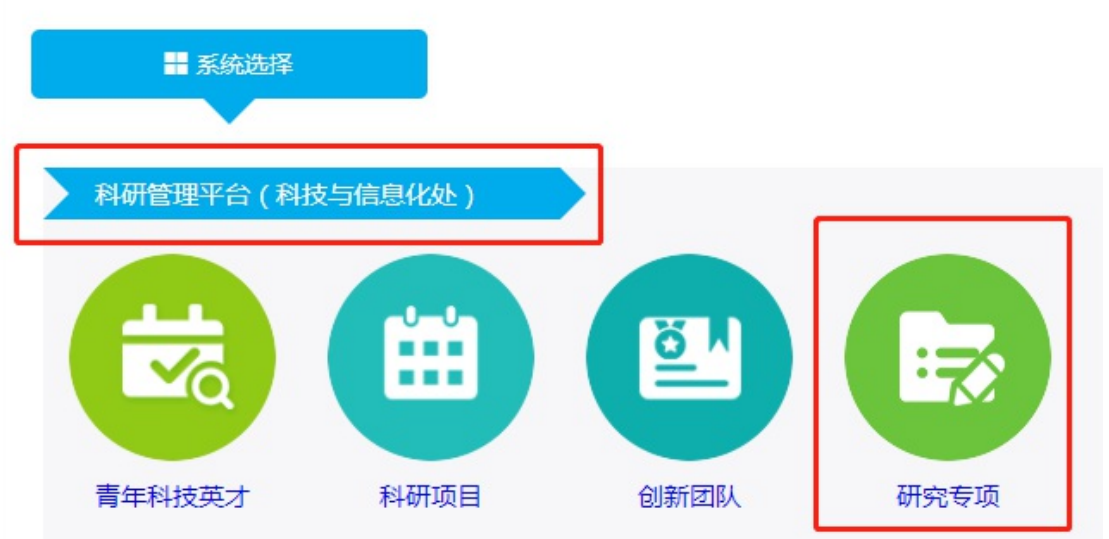

 $-5 -$ 首页桌面包含【待办事项】和【通知公告】,可查看当前的任

#### 务、通知公告。

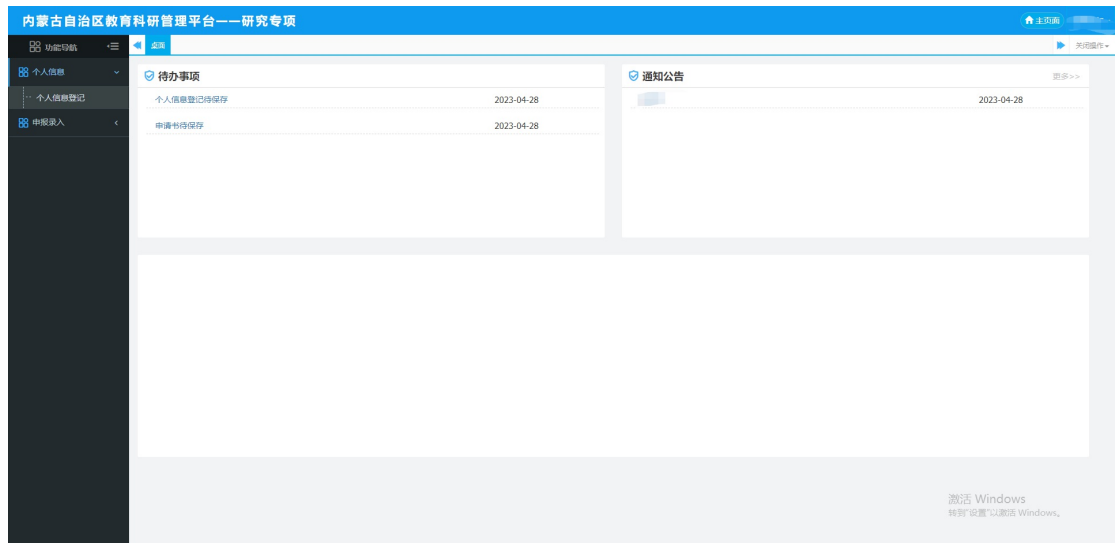

### 四、用户申报

#### **1.** 个人信息登记

首先在【个人信息】模块下的【个人信息登记】完善申报人 的基本信息,点击【保存】按钮后点击【提交】按钮即可,提交 后无法修改个人信息。

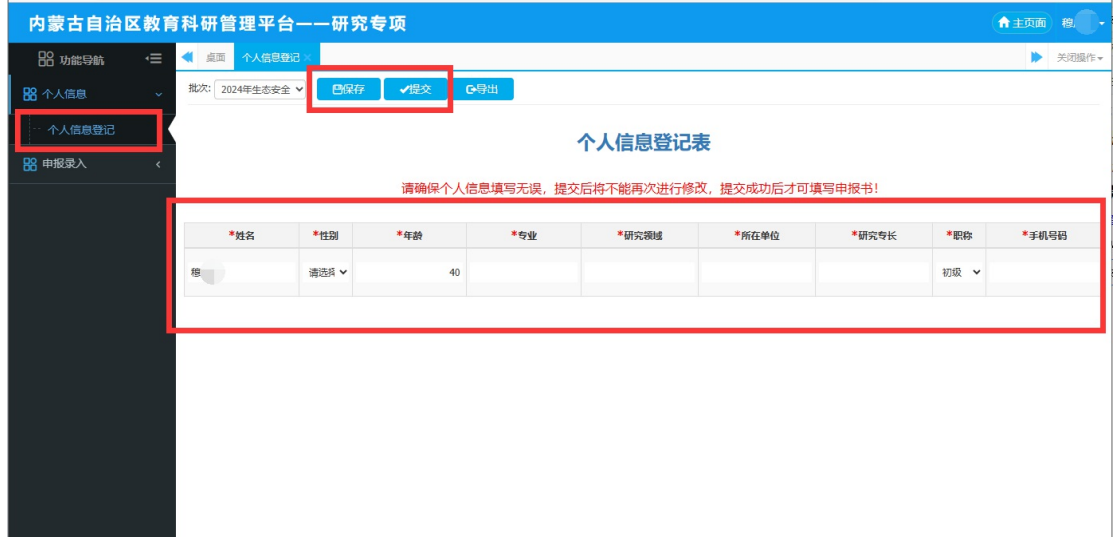

注:1.批次为 2024 年生态安全

2.请先提交个人信息后再进行申请书录入

#### **2.**立项申请

在【申报录入】模块下的【申请书录入】页面填写封面内容, 填写完后点击左上角【保存】按钮进入下一填报页面

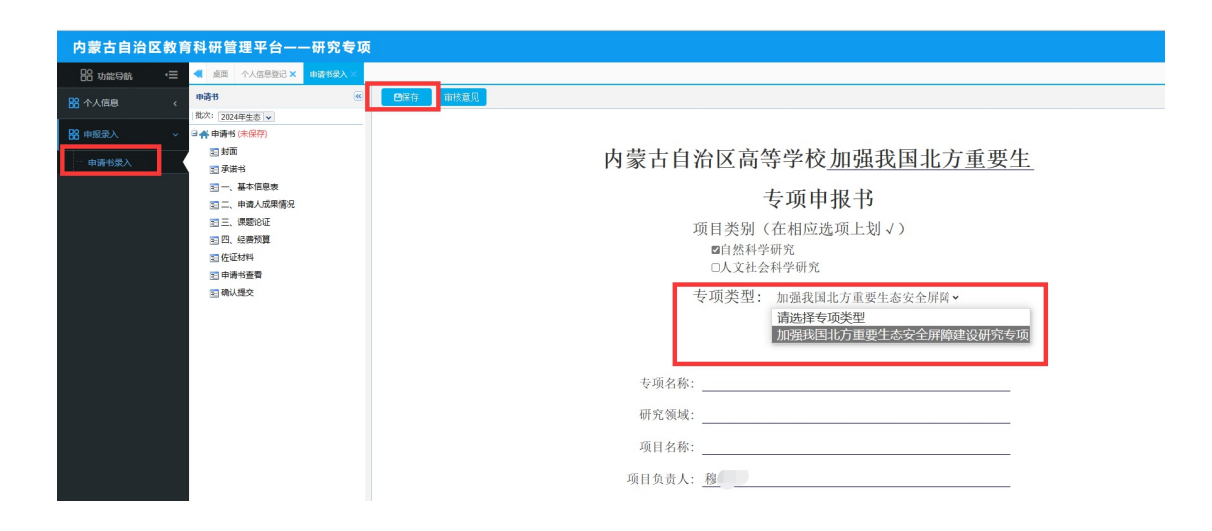

依次填写以下内容,确认填写无误后点击左上角【保存】按钮。

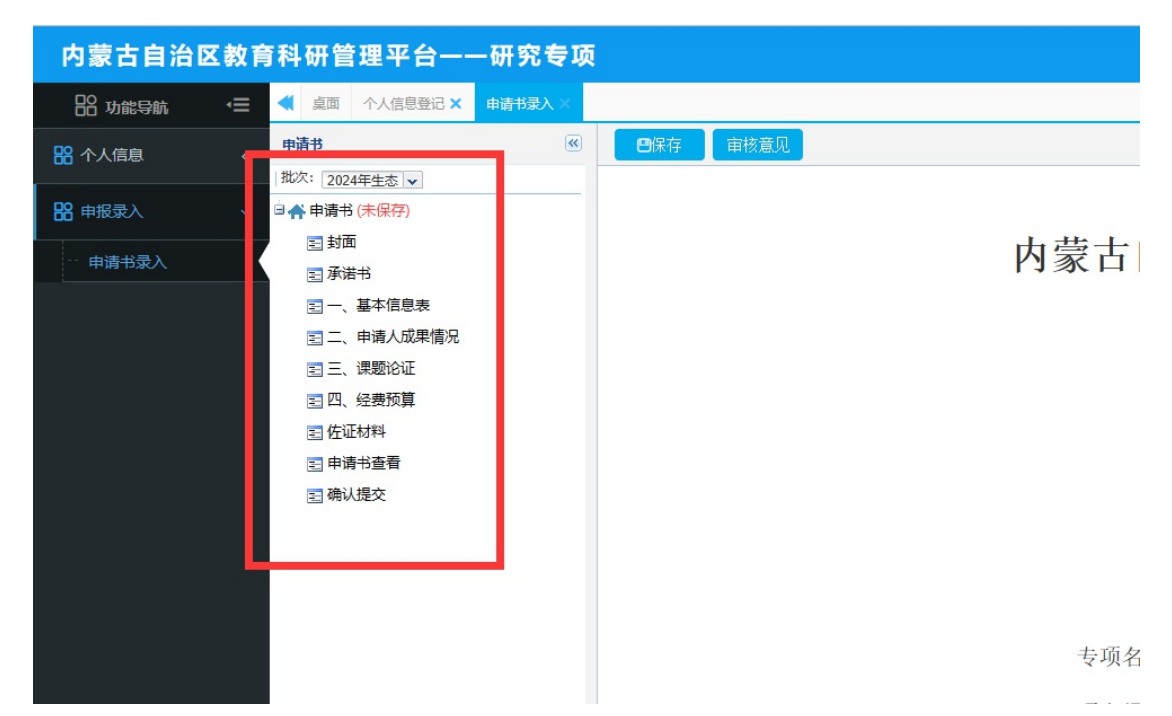

注:1.下载承诺书,将个人签字、单位盖章和成员签字完成后扫 描成 PDF 格式回传到系统。

2.佐证材料可以上传多个文件,格式为 PDF 文件,但是需要 匿名,对关键信息做处理。

3.将申请书导出保存留存,无需回传。 **3.**提交

 $- 8 -$ 所有内容的状态变为已保存并确认无误后,点击下方【提交】 按钮即可,提交后无法修改。

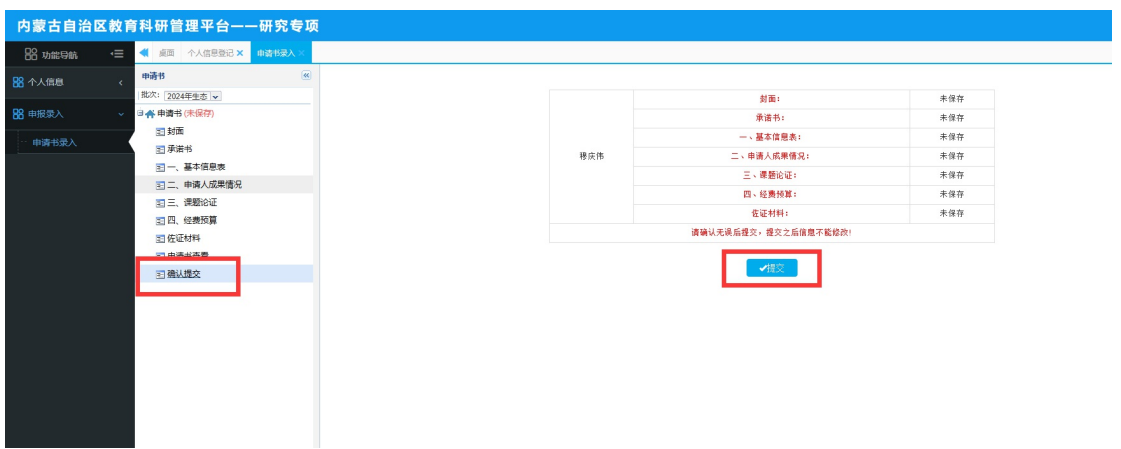

#### **4.**审核流程

申请者提交→所在单位审核→内蒙古自治区教育厅审核

### Ⅱ 学校管理员操作流程

#### 一、登录方式

内 蒙 古 自 治 区 教 育 科 研 管 理 平 台 网 址 : https://jyky.nmgov.edu.cn/nmgkypt

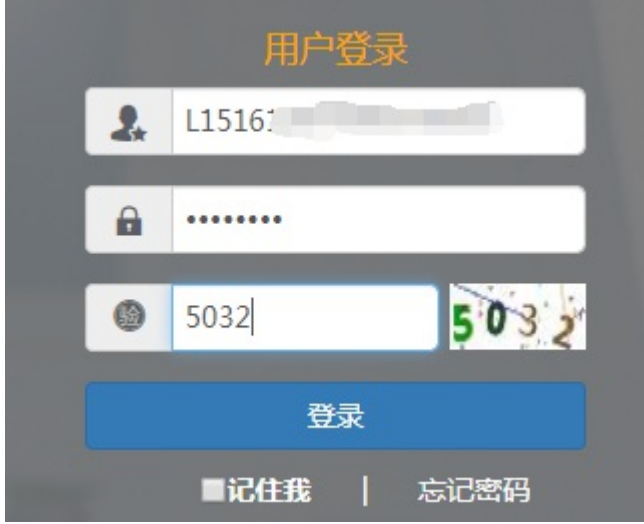

在浏览器中输入地址,在右侧登录框填写用户名密码登录。点 击登录后需修改初始密码,点击【确定】按钮修改新密码后重新 登录。

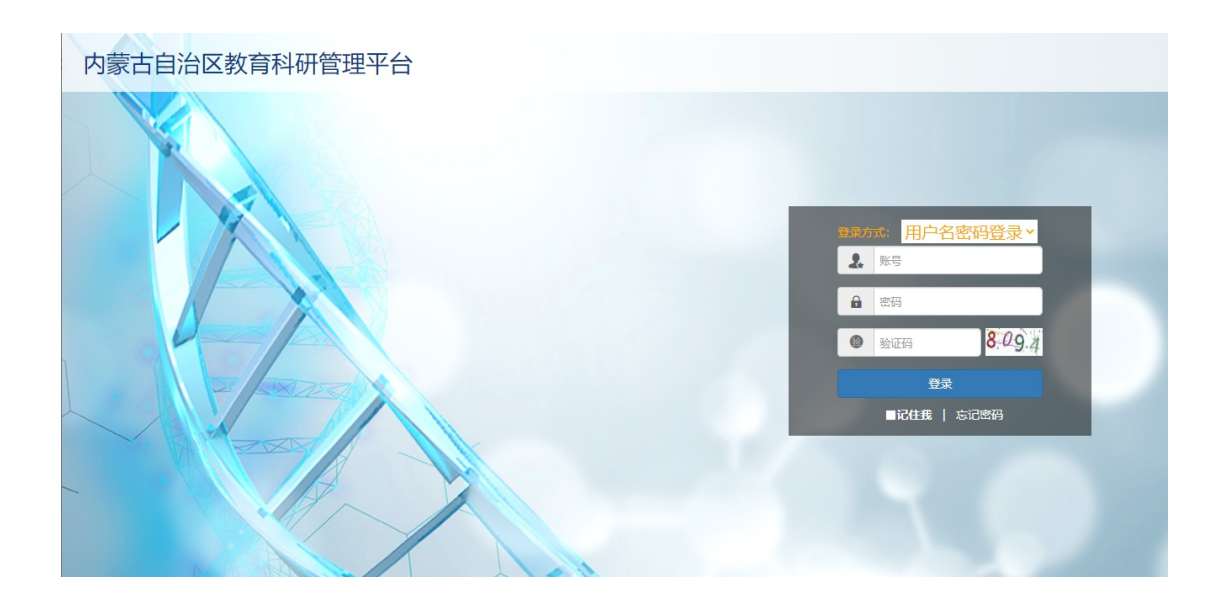

找回密码:打开内蒙古科研管理平台登录首页,在用户登录 界面点击【忘记密码】功能查找用户名,查找方式如下图所示

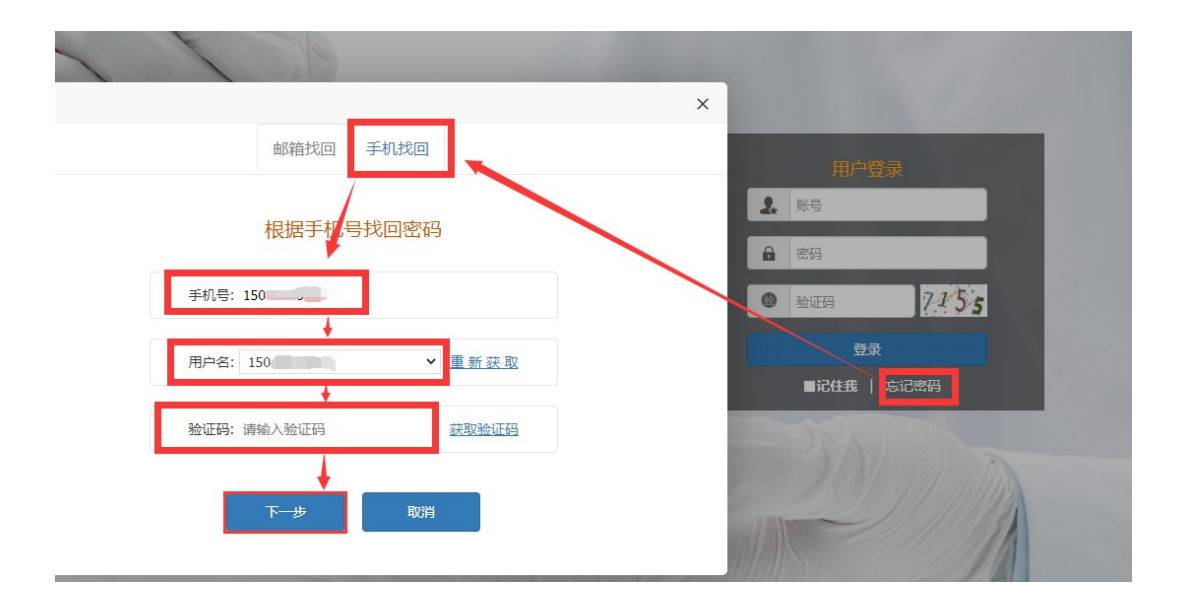

点击【忘记密码】→【手机找回】输入个人手机号后点击【获 取用户名】。

无法获取到账号以及操作过程中遇到技术问题,可以联系系 统技术支持, 电话 0531-89701315、0531-89701371 也可 以通过发邮件查找账号或咨询,电子邮箱:nmgkypt@163.com (发 邮件时说明要查询哪个学校管理员账号)。

登录时建议使用 360 浏览器或 360 极速浏览器(不建议使 用 IE 浏览器), 调整为极速模式。极速模式调整方法: 浏览器地 址栏尾小图标为闪电样式,如下图所示:

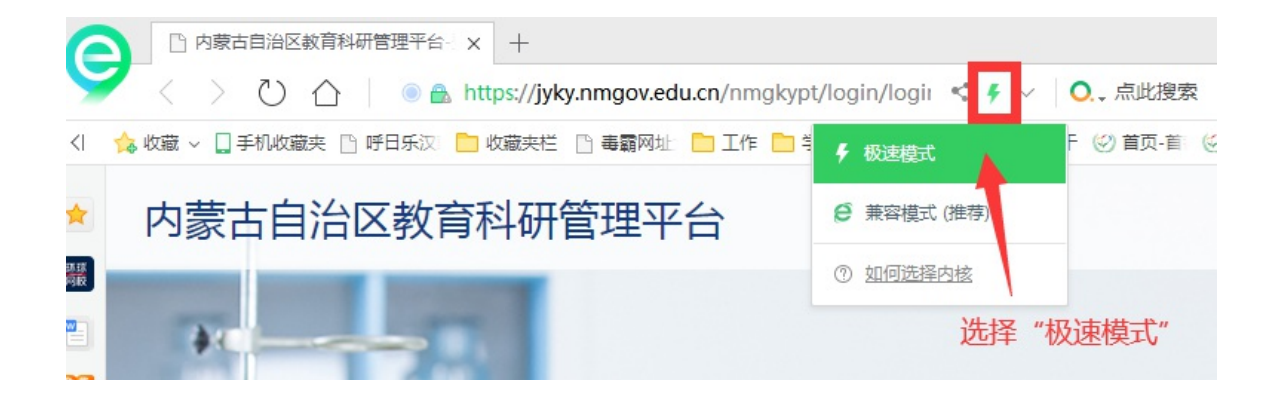

#### 二、进入首页

登录成功后,点击【科研管理平台(科技与信息化处)】下的 【研究专项】进入项目审核首页。

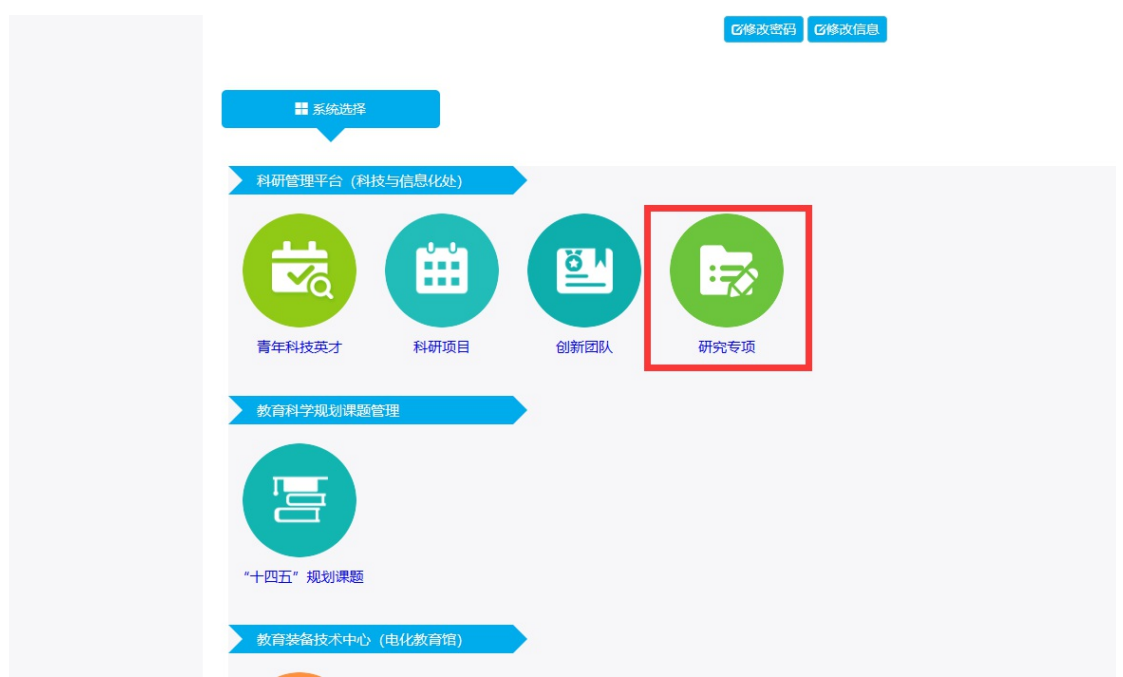

首页桌面包含【待办事项】、【通知公告】、【注意事项】、【操 作说明】,待办事项提示当前需要审核的项目条数,通知公告可查 看上级管理员发布的通知。

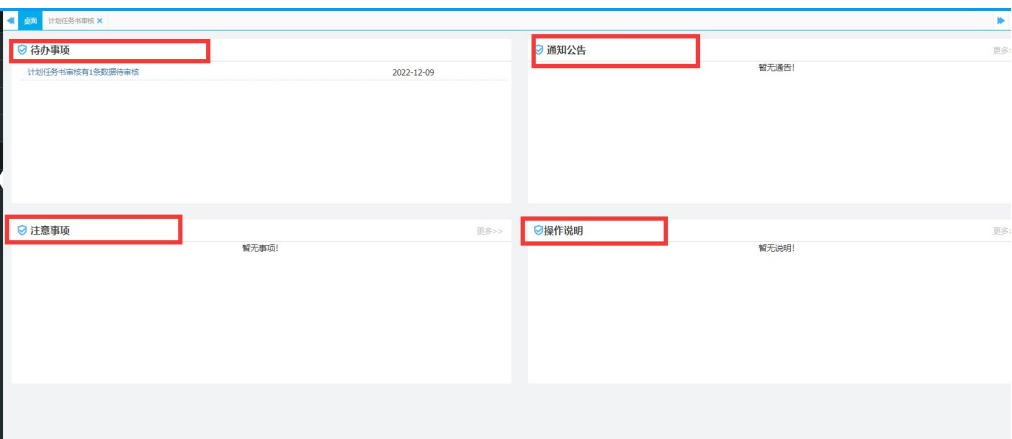

## 三、立项申请书审核

立项申请审核流程:

 $-13-$ 教师申报→所在单位管理员审核→内蒙古自治区教育厅审

#### 核。

点击【立项申请书审核】,选择对应批次,选中后项目点击【查 询】按钮可查看用户所提交的材料,点击【通过】或【退回】即 可对该项目进行审核,点击【查看】按钮可进入申报人填报内容 页面。

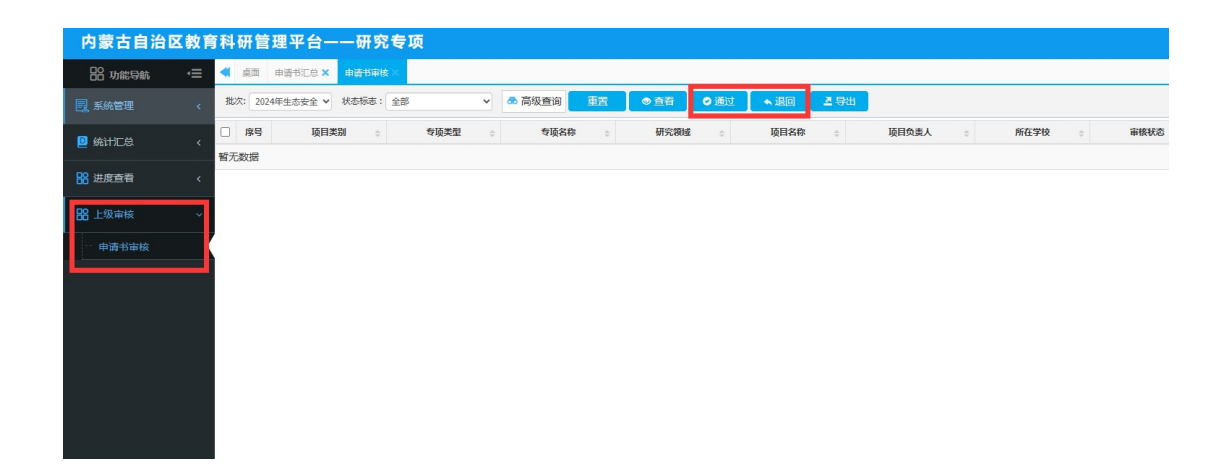

#### 四、立项申请书汇总

点击【统计汇总】模块下的【立项申请书汇总】进入汇总查 看界面,可查看用户当前状态,点击【查看】按钮可浏览用户所 提交的信息。导出申报列表。

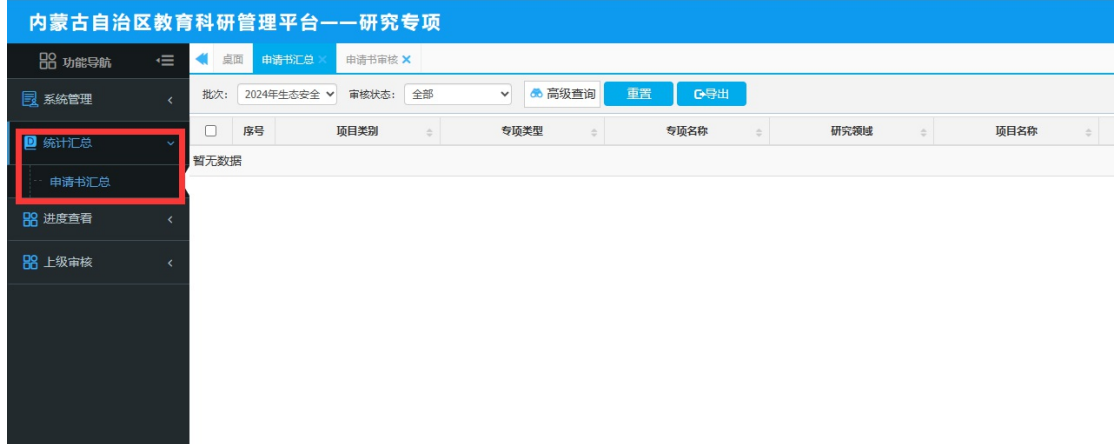

#### 五、用户管理

#### **1**.修改信息或密码初始化

点击【用户管理】可在此页面可以查看当前单位下所有用户, 点击"编辑"对学校用户进行管理,然后选中后点击右上角【初 始化密码】可对当前用户进行密码重置。

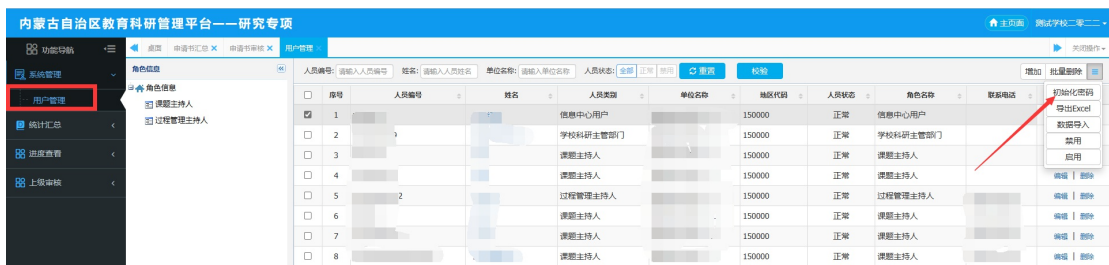

#### **2**.增加账号

点击右上角增加按钮对用户申报账号进行维护,在弹出的对 话 框 中 维 护 对 应 的 信 息 ○重置 曾加 批量删除 人员编号 单位名称 人员状态 手机号 登录账号设置为教师个人标识码,(教师个人标识码可联系学校人 $-15-$  事部门管理员从全国教师管理信息系统查询,全国教师管理信息 系统每个学校都有管理员,一般在各学校人事处或者师资科管理, 标识码特征以L开头后加 18 位数字, 如: L15161205080713 \*\*\*\*),带\*号为必填项,填写完成后点击右 上角保存按钮即可。也可给下属医院医生创建账号,人员类型选 择为医生。

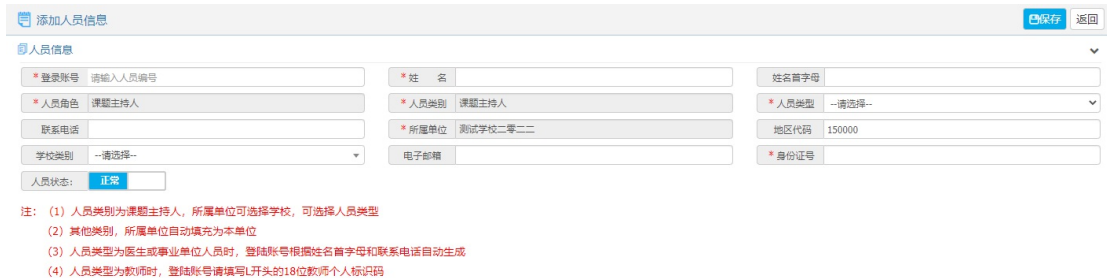